**© This material contains confidential and copyrighted information of Epic Systems Corporation**

## **Topic: How to Download Your COVID-19 Vaccination Card**

**Description: This tip sheet walks you through how to download your COVID-19 vaccination card via your desktop (pages 1-2) or mobile device (pages 3-7).**

**Download a PDF of your vaccination card from your desktop:**

1. Click the **Menu** button.

**UTSouthwestern** 

**Medical Center** 

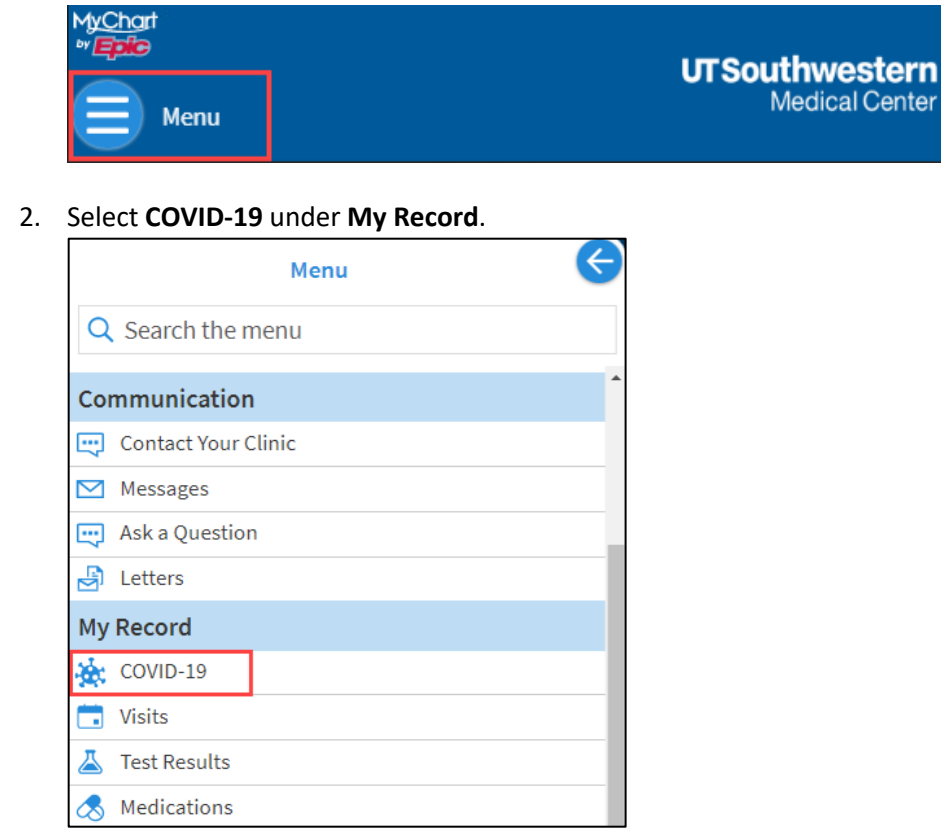

3. Click **Download/Export**.

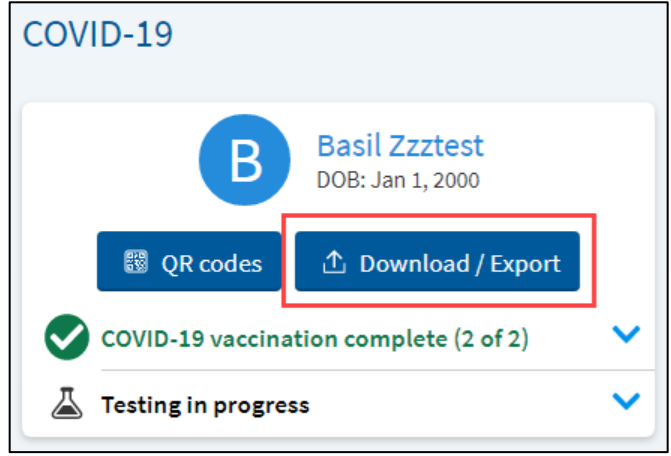

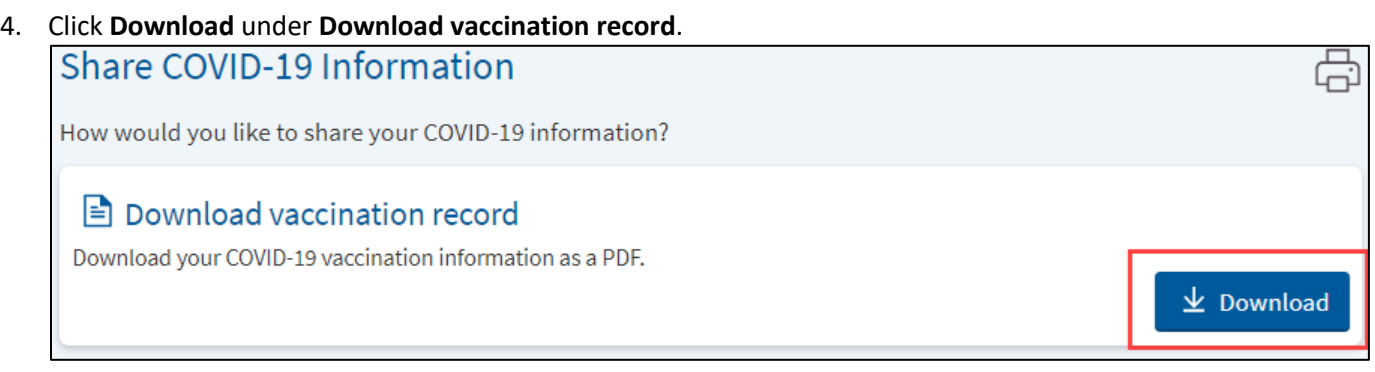

5. A confirmation pop-up will appear. To continue downloading, click **Download**.

## Confirm vaccination download

Once you download this file, it will no longer be secured by MyChart. Other applications on your device might have access to this file. Do you want to continue?

6. A download pop-up will appear at the top left of your screen. Click **Open file**. **Note**: If you ignored the pop-up window, click the **arrow** to open the download activity.

**R** Download

Go back

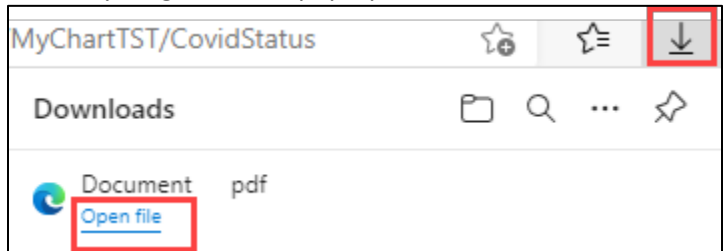

7. Once you open the downloaded file, you can print it (example below).

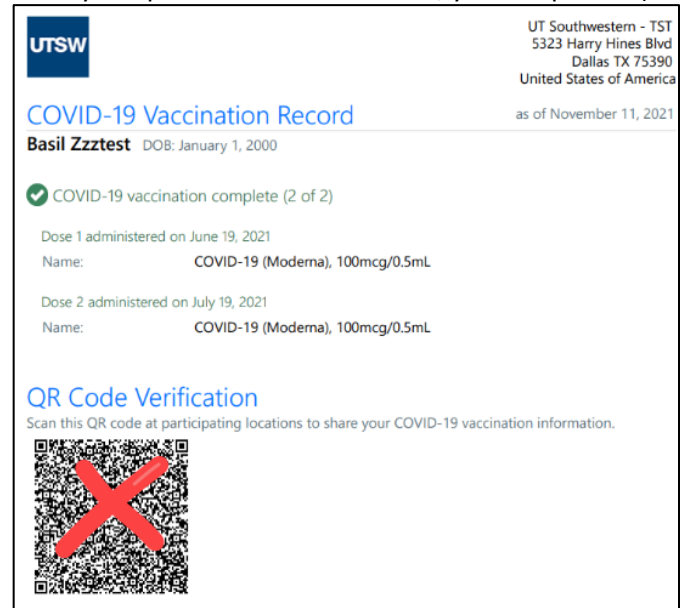

## **Export your vaccination card into the Health Wallet on your mobile device:**

**Apple Users: Must be on iOS 15.1 (Settings > General) to have the Apple Health/Wallet app.**

1. Tap the **COVID-19** activity button.

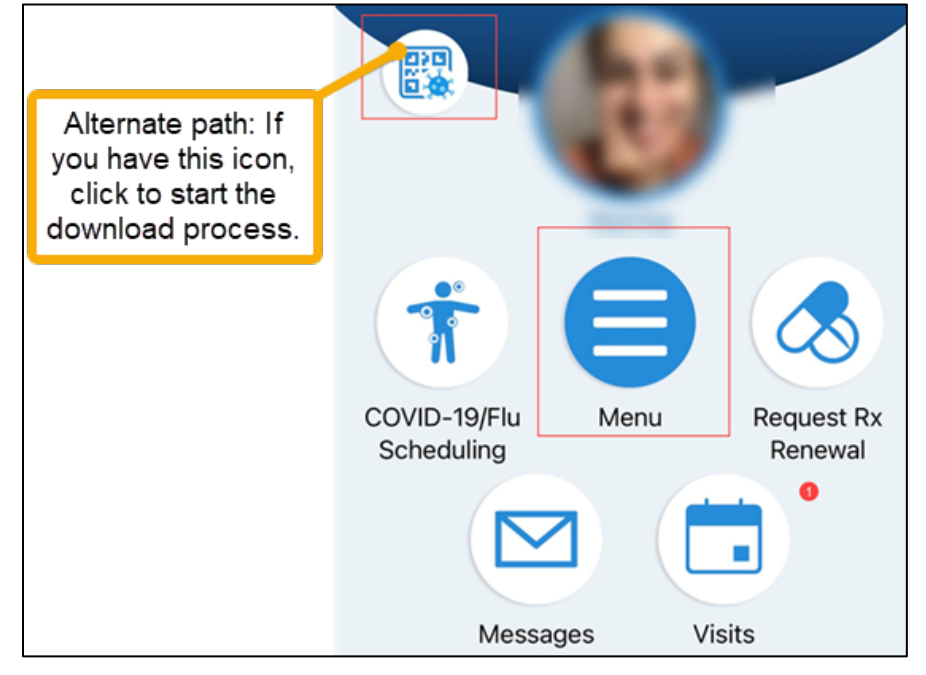

2. Click **Download/Export**.

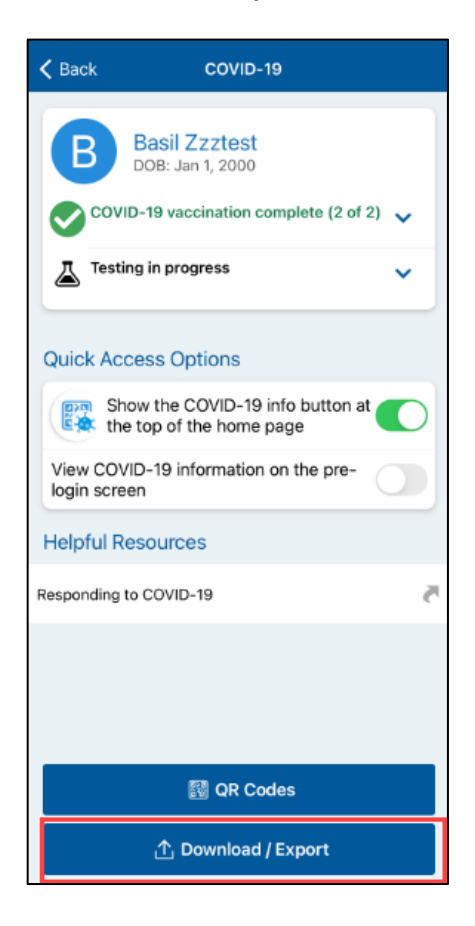

3. Click through the exporting information screens**.**

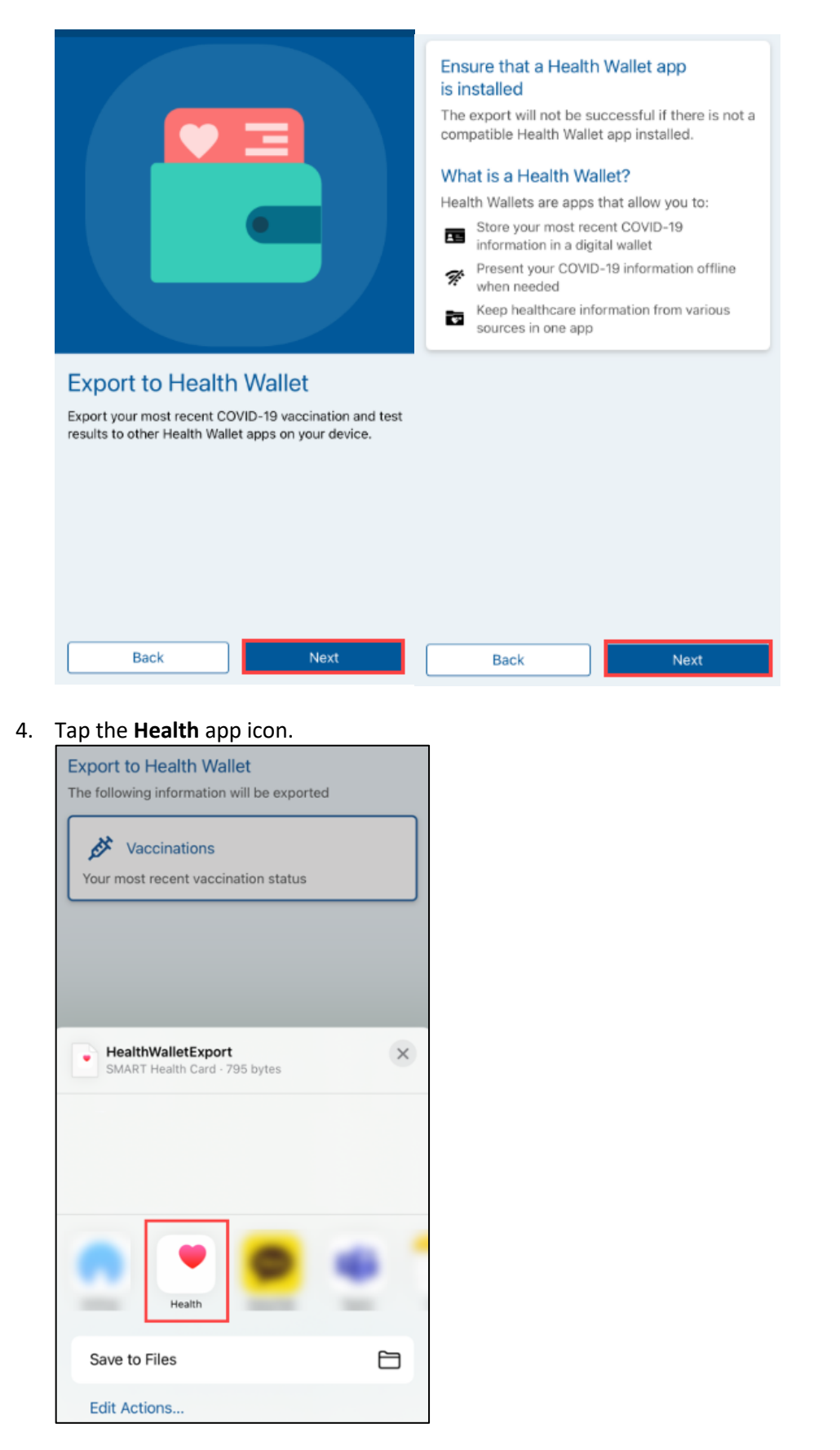

5. Click **Add to Wallet and Health**. The screenshot below is an example of your virtual vaccine card.

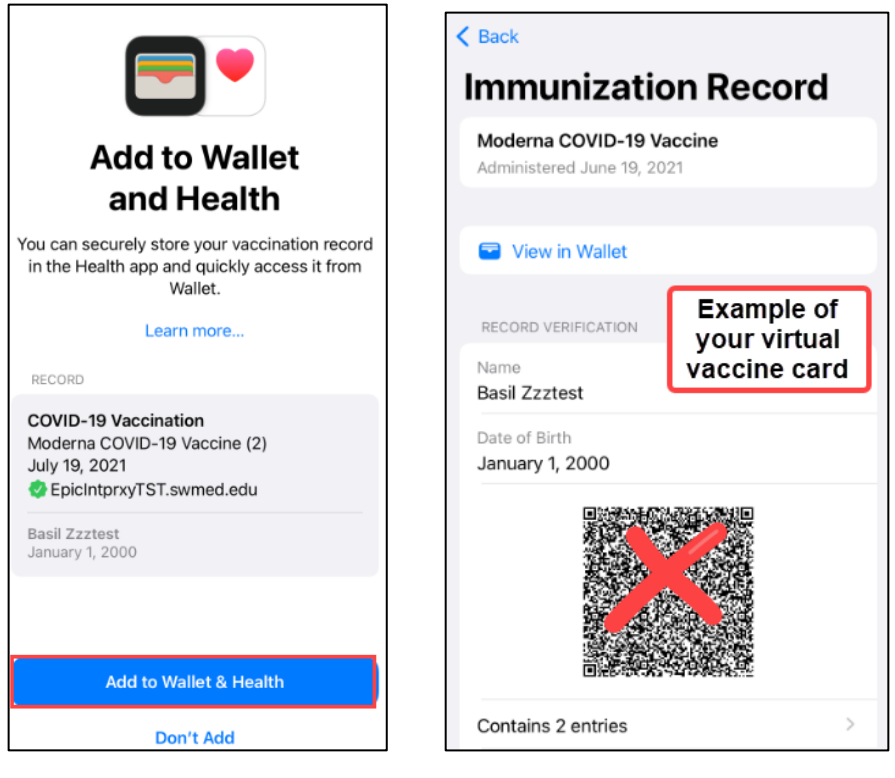

## **View COVID-19 information on the login screen of your mobile device.**

**Benefit**: It's faster to access your vaccination record without having to log in to MyChart.

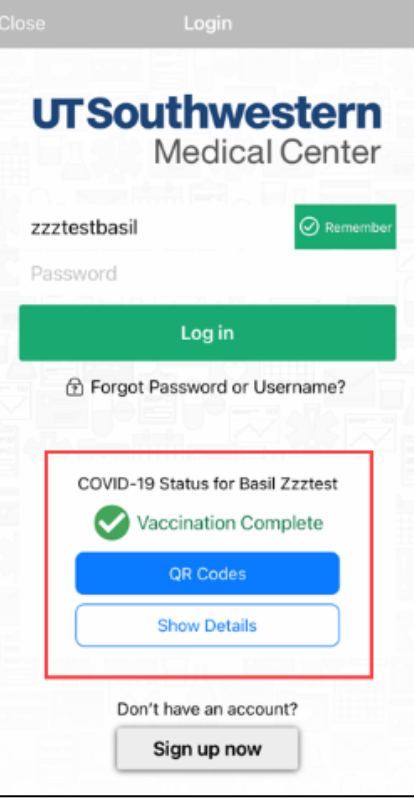

- 1. Tap the COVID-19 activity button.
- 2. Click **View COVID-19 information on the pre-login screen**.

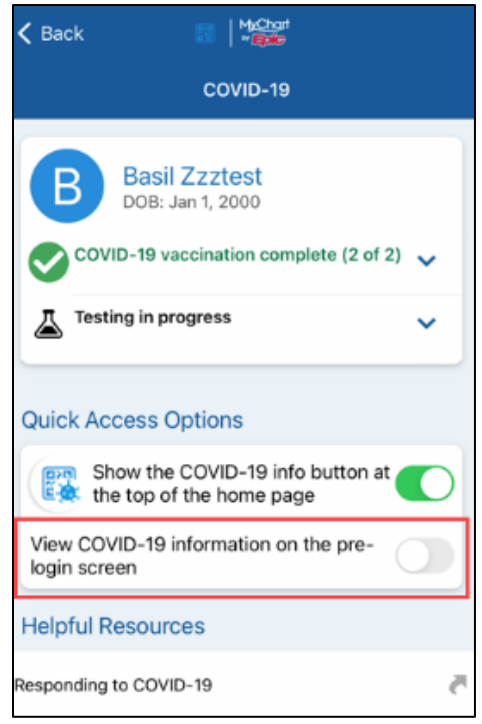

3. Click **Enable Preview**.

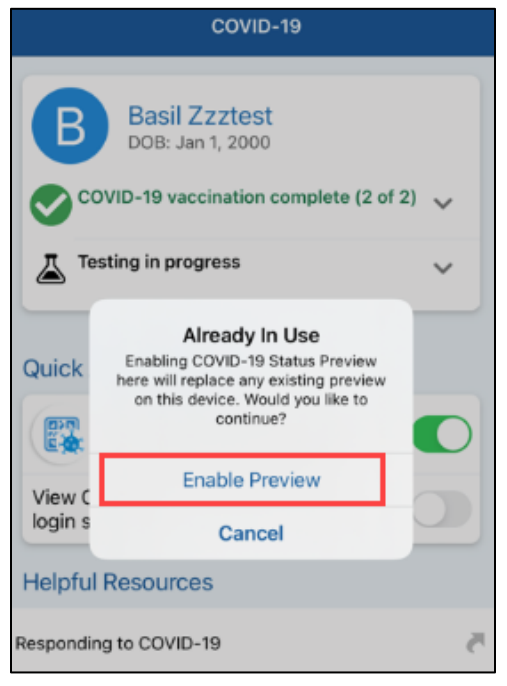

4. Tap **Next**.

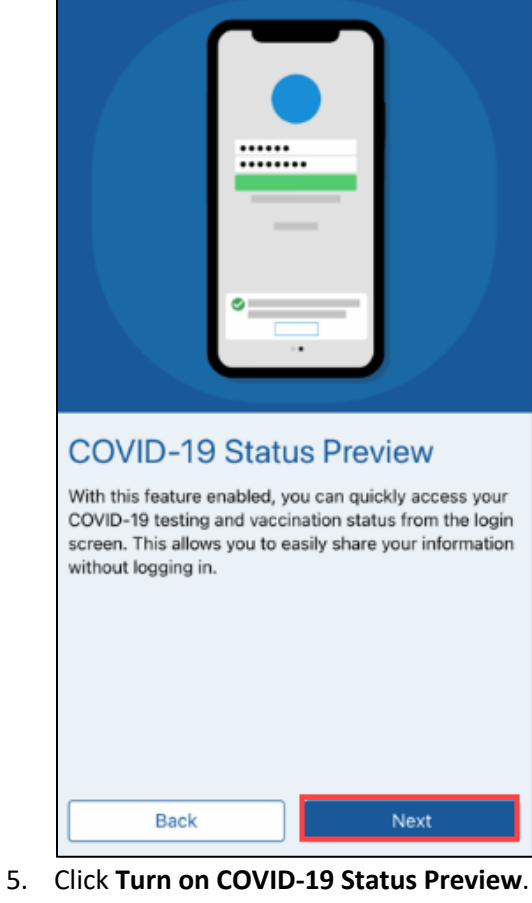

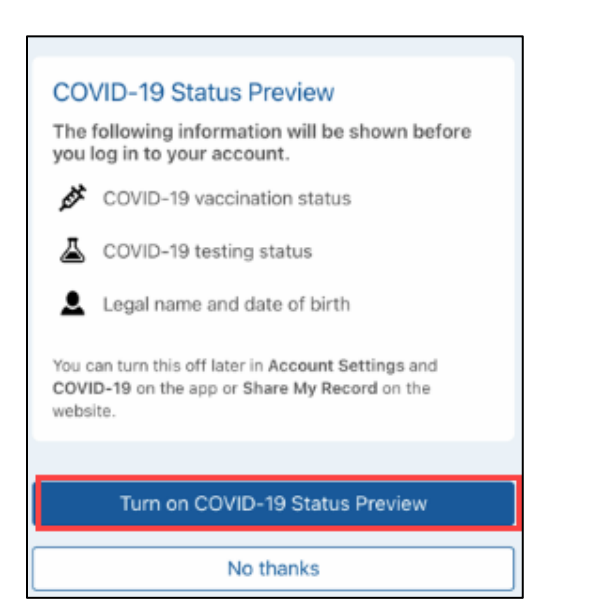